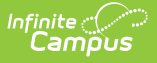

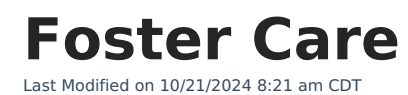

### **Last Updated 02/24**

General [Information](http://kb.infinitecampus.com/#general-information) | [Enter/Modify](http://kb.infinitecampus.com/#enter/modify-foster-care-records) Foster Care Records | Print Foster Care [Summary](http://kb.infinitecampus.com/#print-foster-care-summary-report) Report | Publish Foster Care [Records](http://kb.infinitecampus.com/#publish-foster-care-records-from-a-state-edition-to-a-district-edition) from a State Edition to a District Edition | [Custom](http://kb.infinitecampus.com/#custom-tools) Tools | [Documents](http://kb.infinitecampus.com/#documents) | Foster Care Ad hoc [Reporting](http://kb.infinitecampus.com/#foster-care-ad-hoc-reporting-fields) Fields | [Foster](http://kb.infinitecampus.com/#foster-care-detail-editor-fields) Care Detail Editor Fields | Tool [Rights](http://kb.infinitecampus.com/#tool-rights-for-foster-care) for Foster Care

Tool Search: Foster Care

The Foster Care tool indicates whether a student is in Foster Care. A start and end date is associated with each instance of a Foster Care record. These records are not tied to student enrollments or calendars. Data syncs to state editions for all scoped years (current year, M1 and P1).

Fields vary by state. Please see your state's [State](http://kb.infinitecampus.com/#badLink) Tools articles for more information on Foster Care procedures in your state.

For states with existing enrollment fields that collect foster care information (South Dakota and Washington), this tool is not available. However, if a BIE school exists in these states, it is available and data does sync to NASIS.

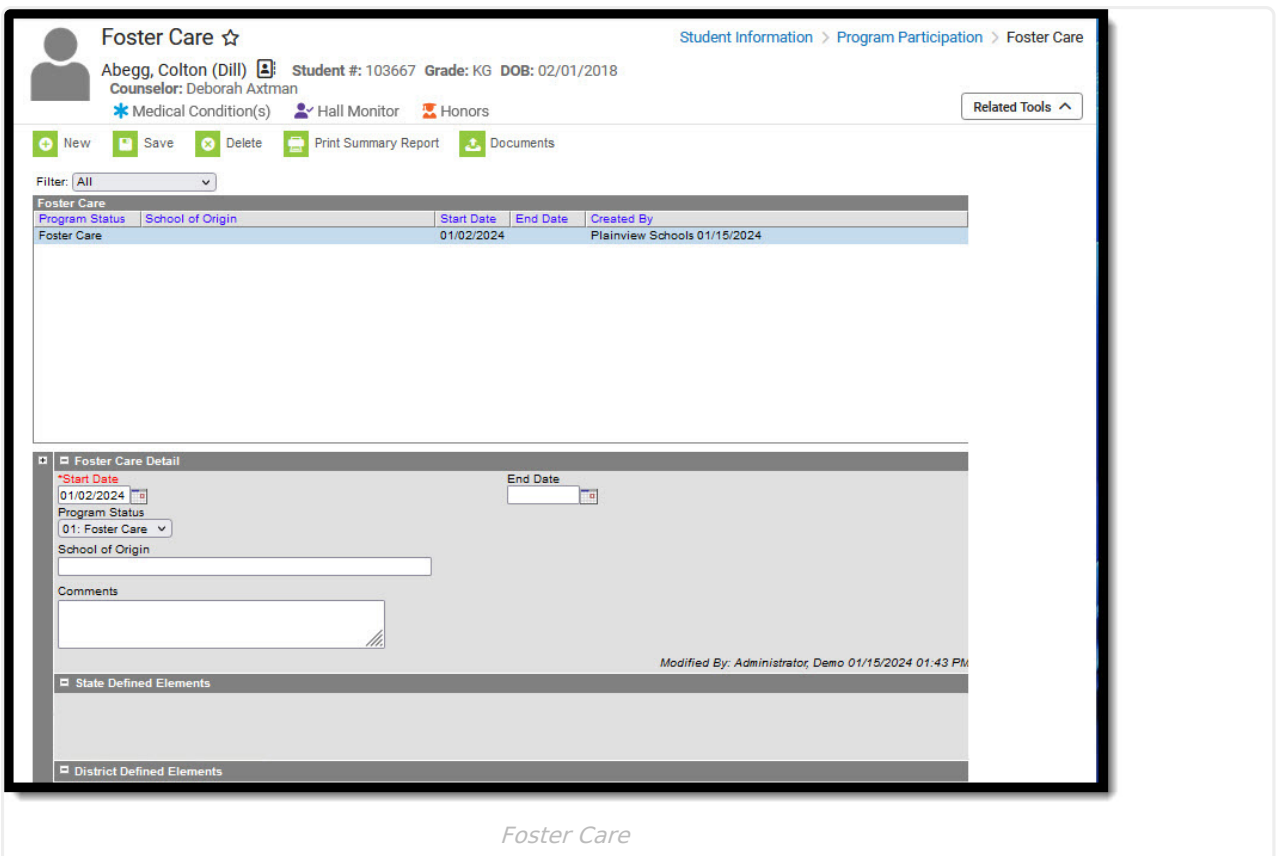

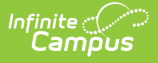

## **General Information**

#### **Overlapping records are not allowed.**

- If a new record is added before an existing record has an end date, a warning message displays. Enter an End Date on the existing record before adding a new record.
- If a new record is added that with a start date that is between the start and end dates of a historical record, a warning message displays. Verify the entered date on the new record is correct.

# **Enter/Modify Foster Care Records**

### **To enter a new record:**

- 1. Click the **New** icon. A **Foster Care Detail** editor displays.
- 2. Enter the student's **Start Date** for Foster Care.
- 3. Enter the **School of Origin** for the selected student.
- 4. Enter any **Comments** related to the student's Foster Care record.
- 5. If applicable, enter information for state-specific and district-specific Foster Care fields.
- 6. Click the **Save** icon when finished. The new record is visible in the Foster Care Editor.

### **To modify a Foster Care record:**

- 1. Select it from the editor and enter the new information (end date, new comments, etc.).
- 2. When a student moves out of Foster Care, edit the record and enter an **End Date**.
- 3. If a record was entered in error, click the **Delete** icon to completely remove it.

# **Print Foster Care Summary Report**

Click the Print Summary Report to display a PDF view of the student's Foster Care records.

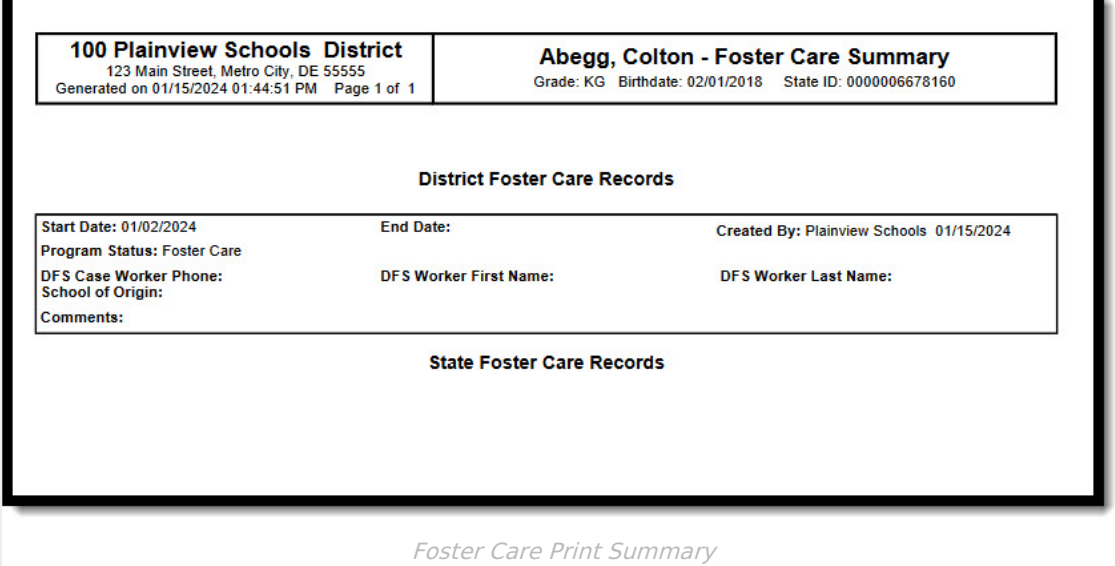

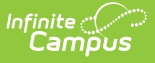

## **Publish Foster Care Records from a State Edition to a District Edition**

Foster Care records can be published for an individual student from a State Edition to a District Edition. This tool is only available to State Edition users.

### **Publish Foster Care Records Tool Rights**

Users must have at least **W**(rite) tool rights to the Publish Foster Care Records sub-right in order to use this tool.

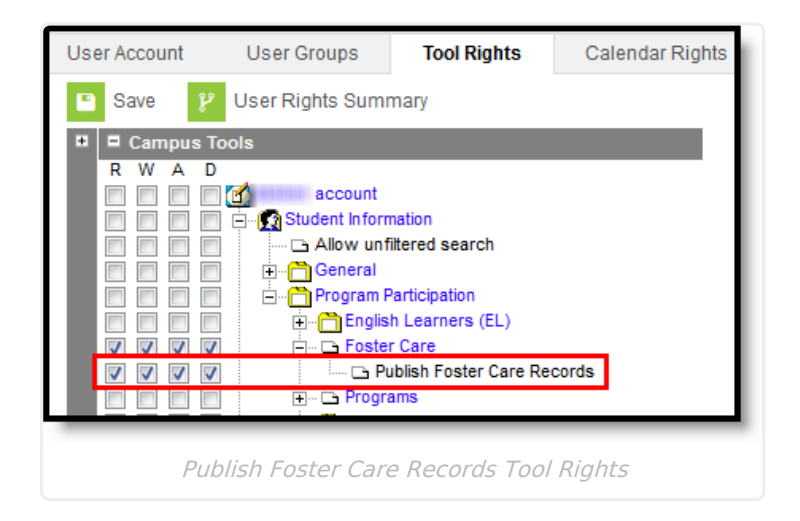

### **To publish foster care records from a State Edition to District Editions:**

#### **Note the following:**

- Users must have statewide access to publish student records.
- There must be at least one state owned record for the student in order for the Publish State Foster Care Records icon to display.
- Only state owned records can be published.
- For State linked customers, the Owner column on both the State and District editions displays the district name if the record is a district owned record and 'State' if it is a state owned record. The Filter dropdown allows users to view all records, only state owned records, or only district owned records.

When data is published from the State Edition to DIS-linked District Editions, logic compares data from the State Edition versus the District Edition:

- Only State owned data is published down to districts.
- If the Foster Care record being published does not exist at the district, the Foster Care record is created at the district.
- If the Foster Care record being published exists at the district, data changes made at the State level are updated on the district record.

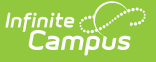

- If the Foster Care record being published exists at the district but no changes exist between the state and district record(s), no update is made.
- If the Foster Care record being published exists at the district but the record was deleted in the State Edition, the record is deleted at the district.

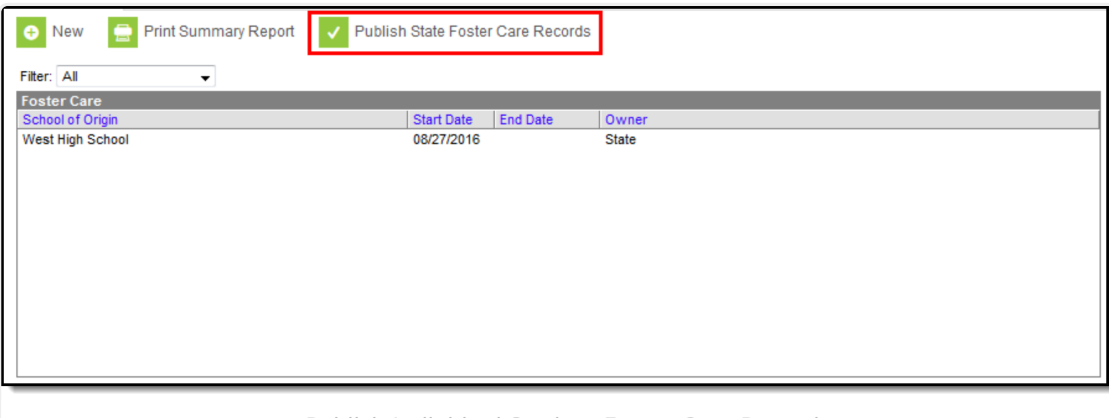

Publish Individual Student Foster Care Records

- 1. Click the **Publish Sate Foster Care Records** icon.
- 2. A message displays indicating the request has been submitted. Click **OK.**
- 3. A Foster Care record is created in the District Edition.

## **Custom Tools**

Users can create custom tabs for Foster Care in State and District editions. Custom tabs do not sync to the state edition from the district edition. Custom tabs are available in Ad hoc reporting.

## **Documents**

To view documents, click the **[Documents](https://kb.infinitecampus.com/help/person-documents-student)** button on the action bar. See the Student Person Documents article for more information.

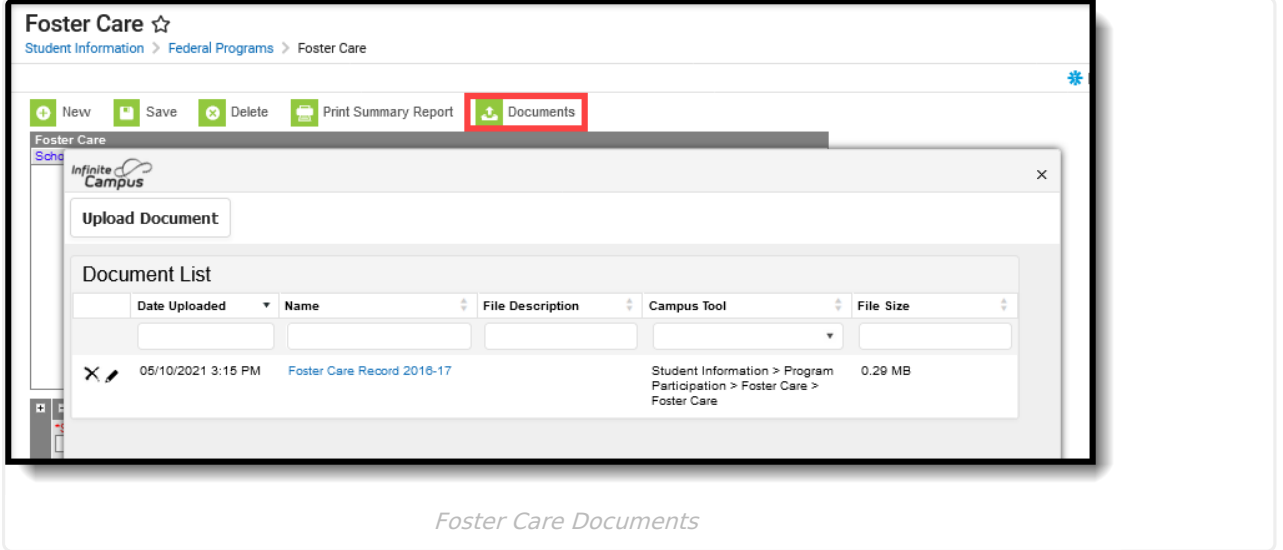

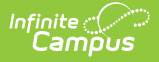

# **Foster Care Ad hoc Reporting Fields**

Create a report that pulls Foster Care elements in the Filter Designer using the **Student** Data Type. Foster Care elements are located in the **Student > Learner > Foster Care** folder.

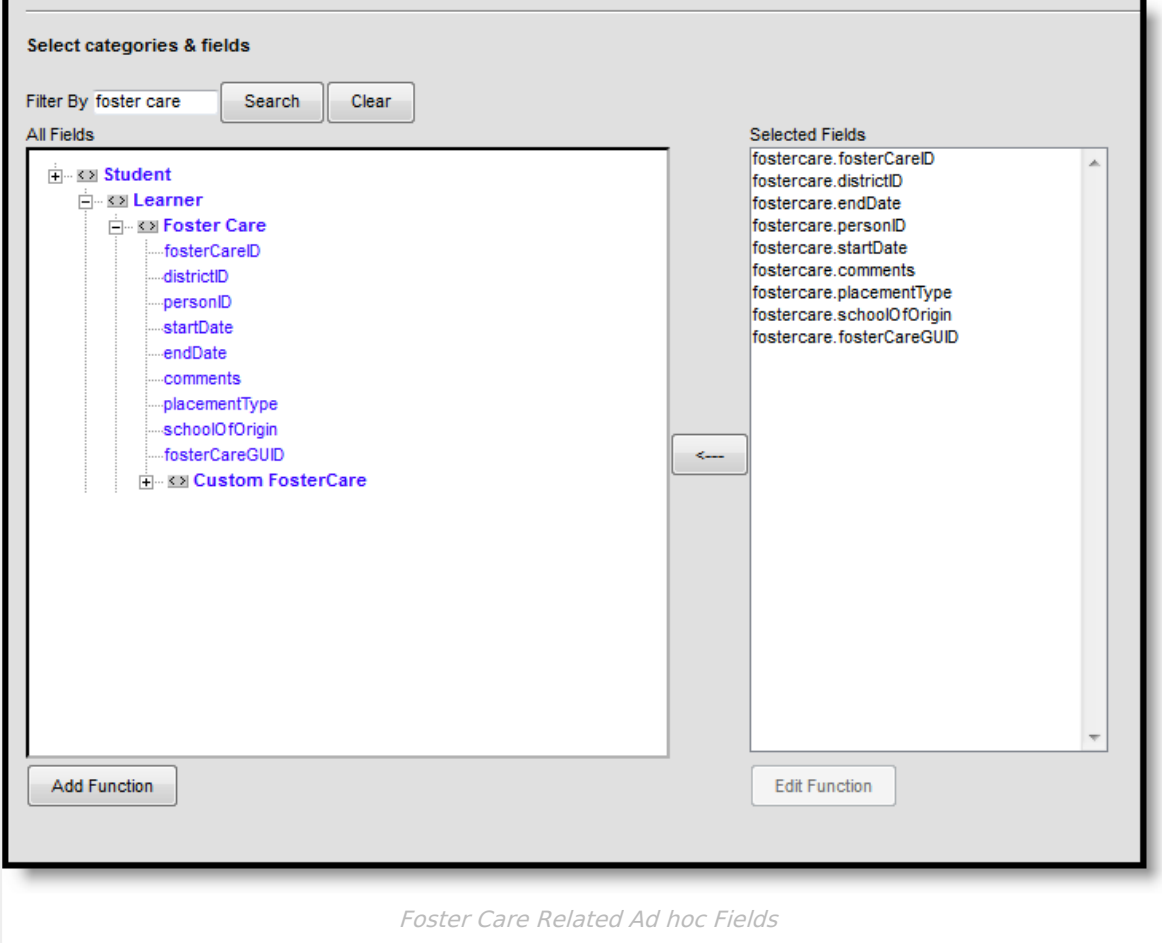

## **Foster Care Detail Editor Fields**

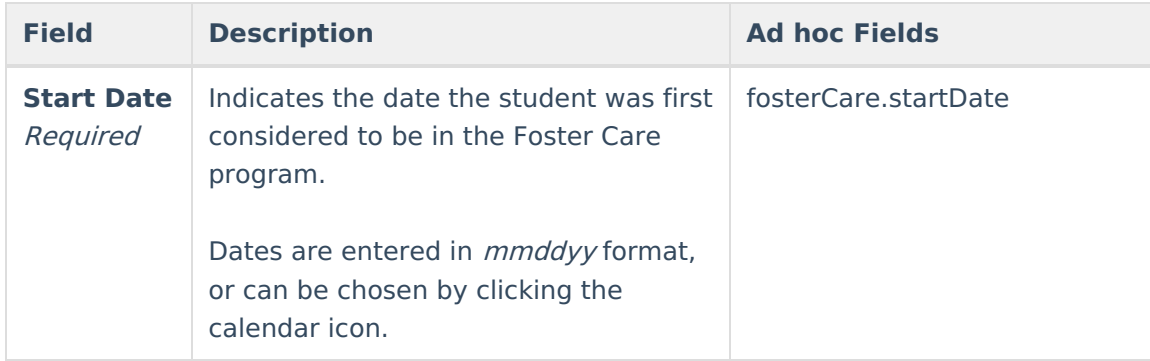

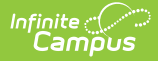

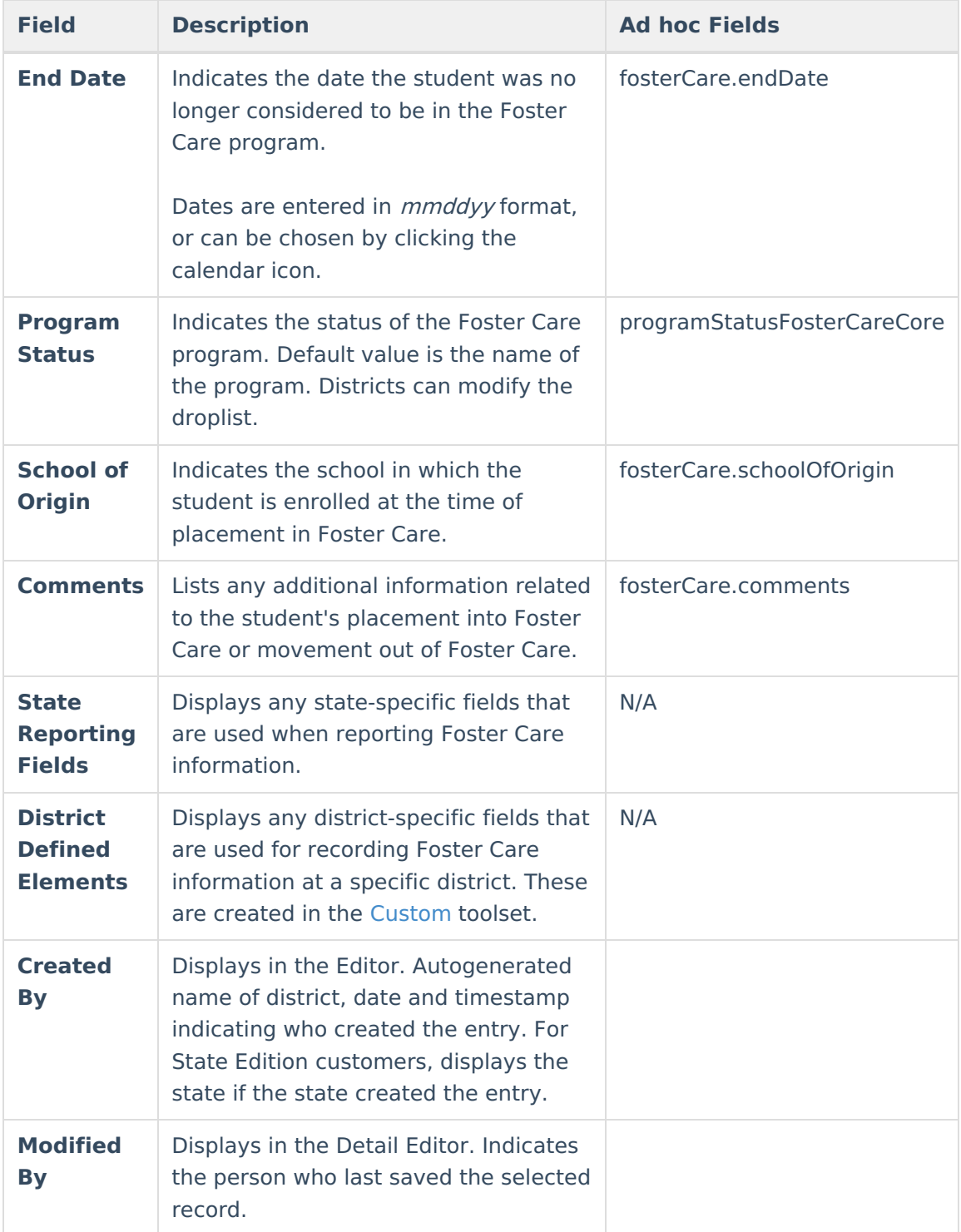

# **Tool Rights for Foster Care**

Tool [rights](https://kb.infinitecampus.com/help/user-security) must be assigned to this tool.

Users with at least Read and Add tool rights are able to create and save new records. Only users with Write tool rights are able to edit or end existing open records.

• Read (R) - allows the user to view existing Foster Care records

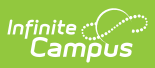

- Write (W) allows the user to edit existing Foster Care records
- Add (A) allows the user to add new Foster Care records
- Delete (D) allows the user to remove Foster Care records